# WinEdit Help Index

The Index lists Help topics available for WinEdit. Use the scroll bar to see entries not currently visible in the Help window.

To learn how to use Help, press **F1** or choose **Using Help** from the Help menu.

### Keyboard

WinEdit Keys

#### **Commands**

File Menu Commands

**Edit Menu Commands** 

Search Menu Commands

Run Menu Commands

Window Menu Commands

### **Procedures**

**Changing Printers and Printer Options** 

Compiling (Running other programs)

Control Bar

Copying, Cutting, and Pasting Text

**Creating New Documents** 

**Deleting Text** 

Extended Help

**Finding Text** 

**Printing Documents** 

**Printing Headers and Footers** 

Saving Documents

**Setting Preferences** 

**Setting Margins** 

<u>Undo</u>

**Using Regular Expressions** 

# WinEdit Keys

Use the following keys in WinEdit:

### **Moving the Insertion Point**

Key(s)FunctionUp ArrowMoves up one line.Down ArrowMoves down one line.Right ArrowMoves right one character.Left ArrowMoves left one character.Ctrl+Right ArrowMoves right one word.

Home Moves to the beginning of the line.
End Moves to the end of the line.
PgUp Moves up one window.

Ctrl+Home Moves to the beginning of the document.

Ctrl+End Moves to the end of the document.

### **Selecting Text**

PgDn

Ctrl+Left Arrow

Key(s) Function

Shift+Left or Right Arrow Selects text one character at a time to the left or right. Or, if the character

is already selected, cancels the selection.

Shift+Down or Up Selects one line of text up or down. Or, if the line is already selected,

cancels the selection.

Moves left one word.

Moves down one window.

Shift+Home Selects text to the beginning of the line.

Shift+End Selects text to the end of the line.

Ctrl+Shift+Left Arrow Selects the previous word.
Ctrl+Shift+Right Arrow Selects the next word.

Shift+PgUp Selects the previous screenful.
Shift+PgDn Selects the next screenful.

Ctrl+Shift+Home Selects to the beginning of the document.

Ctrl+Shift+End Selects to the end of the document.

### **Help Keys**

Key(s) Function

F1 WinEdit Help Index Shift+F1 Extended Help

# **WinEdit Commands**

To get help with a command, choose the appropriate menu:

File Menu Commands
Edit Menu Commands
Search Menu Commands
Run Menu Commands
Window Menu Commands

# **WinEdit Procedures**

To get help with a procedure, choose the appropriate topic:

**Changing Printers and Printer Options** 

Compiling (Running other programs)

Control Bar

Copying, Cutting, and Pasting Text

**Creating New Documents** 

**Deleting Text** 

Extended Help

**Finding Text** 

**Printing Documents** 

Printing Headers and Footers

**Saving Documents** 

Setting Preferences

Setting Margins

<u>Undo</u>

**Using Regular Expressions** 

# **File Menu Commands**

#### New

Opens a new window with a new, untitled document

### Open

Opens a new window with a new, existing document. WinEdit can read an ASCII text file as large as available Windows memory.

#### Save

Saves the current document. The window remains open.

If the document is UNTITLED, WinEdit prompts you for a document name.

### Save As

Saves a document after prompting you for a new name.

#### **Print**

Prints the current document using the print settings entered in the Page Setup dialog box.

### **Page Setup**

Allows you to set the margins, headers, footers, printer font, and page layout.

## **Printer Setup**

Sets printer options for WinEdit before printing.

### **Preferences**

Allows you to choose the screen font WinEdit uses, the tab size, whether the <u>ControlBar</u> is shown, and startup file options.

#### Exit

Closes all open windows and exits WinEdit. If there are any unsaved files, WinEdit prompts you before exiting.

# **Edit Menu Commands**

## Undo

Restores the line the insertion point is on to the same state it was in when the insertion point first moved into it.

#### Cut

Removes the current selection from the document and places it on the clipboard.

### Copy

Places a copy of the current selection on the clipboard without removing it from the document.

#### **Paste**

Pastes the text in the clipboard into the document at the insertion point.

#### Delete

Removes the current selection from the document without changing the contents of the clipboard. If there is no selection, removes the character to the right of the insertion point.

### Select All

Selects all the text in the document.

## **Search Menu Commands**

#### **Find**

Searches for text in a document.

You can specify these options:

\* Find Type the text you want to find.

\* Match case Select this box to match the upper and lower case exactly.

\* Next Search forward starting at the insertion point.
\* Previous Search backward starting at the insertion point.

### **Repeat Last Find**

Repeats the last search using the same options, without opening the Find dialog box.

### Change

Searches for text in a document and replaces the found text with text you specify.

You can specify these options:

\* Find Type the text you want to find.

\* Replace with Type the text you want to insert in place of the found text.

\* Match case Select this box to match the upper and lower case exactly.

\* Search backwards Search backward starting at the insertion point.

\* Confirm before changing When text is found, you will be prompted before the change takes place. \* Change All Start at the beginning of the document, and search the entire document.

You will be prompted before each change takes place if the Confirm

before changing box is selected.

#### **Next Error**

### **Prev Error**

If any warning or error messages have been captured from the output of one of the Run Menu items, these menu choices allow you to review the messages and the corresponding source code.

### **Related Topic:**

**Using Regular Expressions** 

# **Run Menu Commands**

The commands on this menu allow you to run other programs from within WinEdit. Use the Configure... command to enter the necessary command to run the program.

Select the Capture Output box and WinEdit will run the program you configure and save its output. When the program finishes, WinEdit will ask if you wish to review any warning or error messages, along with the corresponding source code.

WinEdit constructs a batch file to execute from DOS when you choose to capture output. For this reason, when running a Windows application from the Run menu, do not choose to capture the output.

### **Related Topic:**

WinEdit Project Files

# **Window Menu Commands**

## Tile

Arranges all open document windows side by side so that all windows are visible.

#### Cascade

Arranges all open document windows in an overlapping pattern so that the title bar of each window is visible.

### **Arrange Icons**

Arranges all document icons into rows.

### **Close All**

Closes all open document windows. If a document has changes that need saving, you will be prompted to save the document before closing.

## **Document Name**

Each open window is listed on the menu by name. Choose the name and that window will become the active document window.

# **Changing Printers and Printer Options**

Select **Printer Setup** from the File menu to change printer settings.

Select **Page Setup** from the File menu to change the printer settings for margins, header, footer, printer font, and page layout. WinEdit will remember these settings from session to session.

# **Related Topic:**

Printing Documents
Printing Headers and Footers
Setting Margins

# **Compiling (Running other programs)**

The first five commands on the Run menu are user-configurable commands to execute another program. You may configure these commands to execute any **.EXE** or **.BAT** program by typing the command text in the appropriate **Configure...** edit box..

If the program supports DOS redirection (as most compilers and linkers do) you can select the **Capture Output** box to have WinEdit capture the program's output in a file. When the program has executed, WinEdit will allow you to review any messages generated, along with the corresponding source code. WinEdit constructs a batch file to execute from DOS when you choose to capture output. For this reason, when running a Windows application from the Run menu, do not choose to capture the output.

Related Topic: WinEdit Project Files

# **Control Bar**

The Control Bar allows you to access some frequently used commands by clicking an icon for the command. The Control Bar also has a drop-down list of the most recently opened files. You can turn the Control Bar on or off from the <u>File Preferences</u> menu.

### File List

Select a file name from the list by pressing and holding the left mouse button on the down arrow. Move the mouse to highlight a file name, and release the mouse button.

To return without opening a new file, move the highlight up until the current file name is highlighted (it's always the first name in the list).

## **Icons**

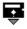

Open File.

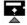

Save File.

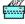

Print File.

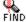

Find Text.

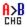

Change Text.

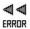

Previous Error.

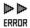

Next Error.

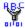

Compile.

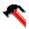

Make.

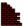

Rebuild.

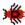

Debug.

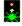

Execute (Go).

The next four icons are only visible on SuperVGA and above resolution monitors:

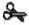

Edit Cut.

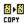

**Edit Copy** 

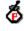

**Edit Paste** 

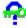

Key word Help (Extended Help).

# **Copying, Cutting, and Pasting Text**

To copy and paste, or cut and paste text:

- 1. Select the text.
- 2. Choose **Copy** from the Edit menu to copy the selected text to the clipboard. Or choose **Cut** from the Edit menu to cut the text to the clipboard.
- 3. Move the insertion point where you want the text to appear. Or select text you want the pasted text to replace.
- 4. Choose **Paste** from the Edit menu.

## **Related Topic:**

**Deleting Text** 

# **Creating New Documents**

Choose **New** from the File menu to open a new, untitled document window.

# **Deleting Text**

To delete text without sending it to the clipboard:

- 1. Select the text.
- 2. Choose **Delete** from the Edit menu or press the **Delete** key. If there is no selection, Delete deletes the character to the right of the insertion point.

# **Related Topic:**

Copying, Cutting, and Pasting Text

# **Extended Help**

Press **Shift+F1** or click the **Right Mouse Button** on any Windows SDK function, message, or data structure name and WinEdit will access the SDKWIN.HLP topic for that item.

If the word is not a valid Windows SDK topic, WinEdit will pass the word to QH.EXE (Microsoft's QuickHelp program, supplied with most Microsoft language products). This will allow you online access to any language or library keyword covered in the QuickHelp database.

For SDK Help, the WinHelp file SDKWIN.HLP must be in either the current directory, the Windows directory, or a directory listed in your PATH statement.

For QuickHelp, QH.EXE must be in either the current directory, the Windows directory, or a directory listed in your PATH statement. In addition, you must have an environment variable "HELPFILES=" defined which tells QH.EXE where to look to find the appropriate QuickHelp database files.

# **Finding Text**

Choose Find from the Search menu to search for text in a document.

You can specify these options:

\* Find Type the text you want to find.

\* Match case Select this box to match the upper and lower case exactly.

\* Next Search forward starting at the insertion point.
\* Previous Search backward starting at the insertion point.

Choose **Repeat Last Find** to repeat the last search using the same options, without opening the **Find** dialog box.

Choose **Change** to search for text in a document and replace the found text with text you specify. You can specify these options:

\* Find Type the text you want to find.

\* Replace with Type the text you want to insert in place of the found text.

\* Match case Select this box to match the upper and lower case exactly.

\* Search backwards Search backward starting at the insertion point.

\* Confirm before changing When text is found, you will be prompted before the change takes place. \* Change All Start at the beginning of the document, and search the entire document.

You will be prompted before each change takes place if the Confirm

before changing box is selected.

## Related Topic:

**Using Regular Expressions** 

# Kootnote Ksearch; regular expressions; replace; find; change Using

# **Regular Expressions**

A regular expression is a search or replace string that uses special characters to match text patterns. WinEdit supports UNIX style regular expressions.

When WinEdit conducts a search using regular expressions, it must check character by character in your text. For this reason, searches using regular expressions are slower than regular searches.

The following table describes the regular expression characters recognized by WinEdit.

| Expression | Description                                                                                                    |
|------------|----------------------------------------------------------------------------------------------------|
| 1          | Escape. WinEdit will ignore any special meaning of the character that follows the Escape expression. Use the Escape if you need to search for a literal character that matches a regular expression character.                                          |
| •          | Wild Card. Matches any character. For example, the expression 'X.X' will match 'XaX', 'XbX, and 'XcX', but not 'XaaX'.                                                                                                    |
| ٨          | Beginning Of Line. The expression matches only if it occurs at the beginning of a line. For example, '^for' matches the text 'for' only when it occurs at the beginning of a line.                                                                      |
| \$         | End Of Line. The expression matches only if it occurs at the end of a line. For example, '(void)\$' matches the text '(void)' only when it occurs at the end of a line.                                                                                 |
| []         | Character Class. The expression matches any character in the class specified within the brackets. Use a dash (-) to specify a range of character values. For example, '[a-zA-Z0-9]' matches any letter or number, and '[xyz]' matches 'x', 'y', or 'z'. |
| [^]        | Inverse Class. The expression matches any character not specified in the class. For example, '[^a-zA-Z]' matches any character that is not a letter.                                                                                                    |
| *          | Repeat Operator. Matches zero or more occurences of the character that precedes the '*'. For example, 'XY*X' matches 'XX', 'XYX', and 'XYYX.                                                                                                    |
| +          | Repeat Operator. Matches one or more occurences of the character that precedes the '+'. For example, 'XY+X' matches 'XYX' and 'XYYX, but not 'XX'.                                                                                                    |

## **Related Topic:**

**Finding Text** 

# **Printing Documents**

Choose **Print** from the File menu to send the current document to the printer.

## **Related Topic:**

Changing Printers and Printer Options
Printing Headers and Footers
Setting Margins

# **Printing Headers and Footers**

Choose **Page Setup** from the File menu to configure header and footer text. Type the text you wish to appear at the top and bottom of each page.

You can use the following special characters in headers and footers:

\* %f The document name will appear.

\* %d The date and time of the printout will appear.

\* %p The page number will appear.

# **Related Topic:**

Changing Printers and Printer Options
Printing Documents
Setting Margins

# **Saving Documents**

Choose **Save** from the File menu to save a document. Choose **Save As** to save the document with a new name, or to save an untitled document.

Ktnote Kprocedures; display; screen; font; tab size **Setting Preferences** Choose **Preferences** from the File menu to choose a screen font and default tab size. You can also choose whether or not to show the <u>Control Bar</u>, and startup file loading options.

# **Setting Margins**

Choose **Page Setup** from the File menu to change the margins used for printouts. You can enter the measurements for top, bottom, left, and right margins.

The margin settings are in inches or centimeters, corresponding to the English or Metric **Measurement** setting in Control Panel.

# **Related Topic:**

Changing Printers and Printer Options
Printing Documents
Printing Headers and Footers

# Undo

Choose **Undo** from the Edit menu to restore the current line to the state it was when the insertion point was first moved in to it.

Kote Kprocedures; projects; compiling; run Win Edit Project Files

WinEdit saves the information from the **Configure...** dialog box in a private INI file with an extension of .**WPJ** (WinEdit Project File). Choose the **Save...** pushbutton to save the contents of the dialog box in a .WPJ file. Choose the **Open...** pushbutton to load an existing .WPJ file.